13 日目:尺度作成(α係数など)

さて,いろいろと分析を試し,結果を比較してみていただけたでしょうか? 今回のサン プルデータは,まあまあやりやすい部類ではないでしょうか。固有値の推移や平行分析によ る示唆などから,因子数 3 が最適だろうと思います。4 すると,かなり小さなまとまりを抽 出することになりますし。抽出方法を最尤法,回転をプロマックスで指定した結果を基準に, 方法を変えながら結果を比較しました。いろいろやってみると,固まってあまり動きがない 項目や,その周辺でうろうろする項目などがわかると思います。たぶん…

今回はR の使い方の資料なので,どれを採用するのが良いのかという話は少し横に置いて おきます。私の好みからすると最尤法、独立クラスター回転 ("cluster") の結果かと思い ますので,これを使って,本日は尺度作成に向かう作業を説明します。

因子分析の結果をエクセルで整理する -と,右のようになります。

因子パタンが.400 以上を緑系の網掛 け,.300 以上をオレンジ系の網掛けにし てあります。.400 以上を2つの因子に対 して示す項目はありませんが,どの因子 にも.400 以上を示さない項目はありま す。

もう少し単純構造に近づけたいので, いずれにも高いパタンを示さない項目, 複数に高いパタンを示す項目を中心に削 除をしたうえで因子分析を繰り返す作業 を行いました。

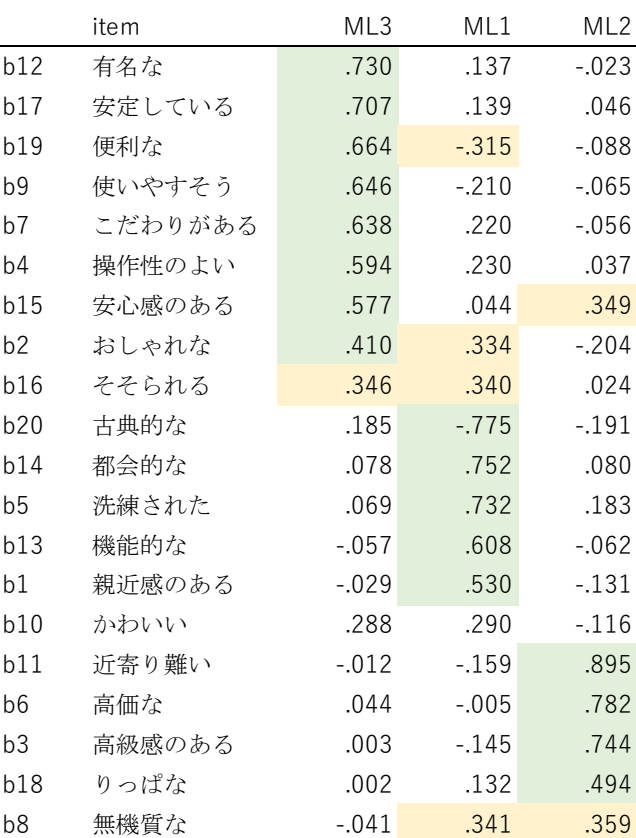

最終的に、次の 15 項目を使い、最尤法、独立クラスター回転を行った結果を採用します (次表参照)。オレンジ系の網掛けがなくなり,かなり単純構造に近い結果を得られたと思い ます。

それぞれの因子ですが,1番目の因子は,帰納や操作に関する項目が高いパターンを示し ています。そこで「機能性」と命名しておきます。

2番目の因子は「古典的な」が負のパターンを示し,「都会的な」などが正のパターンを示

しています。そこでこれを「デザイン性」 と命名しておきます。

3番目は「近寄りがたい」「高価な」「高 級感のある」などが高いパターンを示して います。そこでこれを「グレード感」と命 名しておきます。

ダミーのデータなので,命名はちょっと 適当ですが…

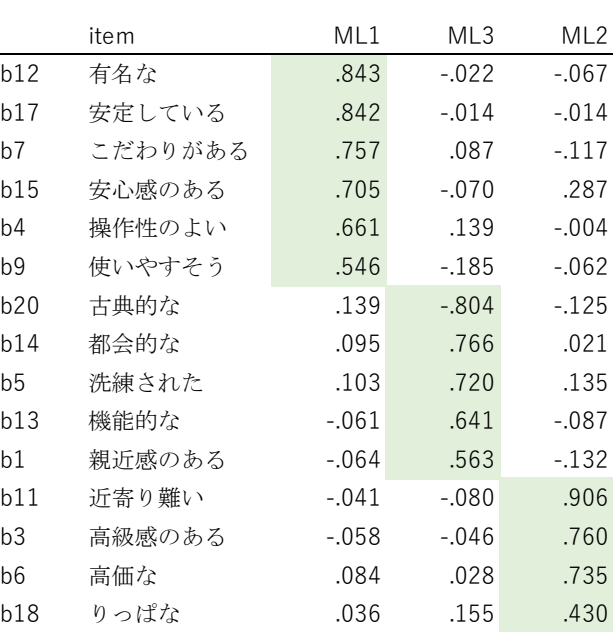

この因子分析結果をもとに,各因子を代表する項目を選出します。今回は,ひとつの因子 に .400 以上を示し、他の因子に .300 未満のパターンを示す項目を選出することにします。 これで下位尺度を構成する候補とします。

ここまで来ると,後の手順は大体想像できると思います。α係数を出し,それが満足でき る値なら合計点を算出し,基礎統計量を求めてみる…。こういう流れが論文では一般的です ね。

まずはα係数からいきます…と言いたいところなのですが,因子分析結果をみるとわかる ように, 1つ逆転項目 (b20) が入っています。まずはこれを逆転させます。

命令はとても単純で,代入を使います。4件法で,1から4点で得点化されているので, それを5から引けば逆転できます。

### x\$br20 <- 5-x\$b20

これでファイル x に br20 という項目が追加され, そこに x の b20 のデータを 5 から引 いたものが入ります。br20 という新しい項目名を作らなくとも、ここを b20 <- 5-x\$b20 とすればデータの上書きをしてくれるのですが,後で逆転済みだったかどうか混乱するとど うしようもないので,新しい変数を作っておくことをお すすめします。

うまく変換できているかどうかを確認する方法はいく らでもあると思いますが, table(x\$br20, x\$b20) と いうものをやってみるのも面白いと思います。

うまくいっていれば、右図のように、右上がりの対角 線上にのみデータが位置するはずです。

これで逆転項目の処理も終わりましたので、いよいよ

 $>$  table(x\$br20, x\$b20)

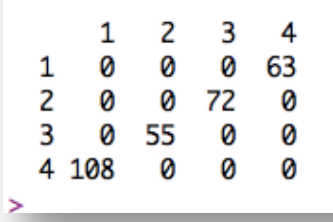

α係数です…が、もう一つその前に。

これからの分析を考えると,因子分析の前にやったように,各下位尺度の候補をまとめて ひとつのまとまりにしておくと何かと便利です。そこで,以下のような感じで3尺度ごとの ファイルを作成しておきます。

label\_f1 <- c("b12","b17","b7","b15","b4","b9")

label\_f2 <- c("br20","b14","b5","b13","b1")

label\_f3 <- c("b11","b3","b6","b18")

 $dat_f1 \leftarrow x[label_f1]$ 

dat\_f2 <- x[label\_f2]

 $dat_f3 \leq x \lceil label_f3 \rceil$ 

さて,いよいよα係数です。これはpsych パッケージに入っています。

## alpha(dat\_f1)

これで dat\_f1, つまり「信用・信頼」因子を構成する項目群のα係数を算出してくれま す。各種の指標も同時に出力してくれるので,とても簡単です。

なお同時に項目間の相関係数を出しておくとよいでしょう。

# cor(dat\_f1, use="complete.obs")

またこれもpsych パッケージに入っていますが、項目間の相関係数を使って、cor.plot でその関係を図示しておいても項目の検討がやりやすくなると思います。

cor.plot(cor(dat\_f1, use="complete.obs"), numbers=TRUE)

変数間の相関係数の値で色 をコントロールして、右のよ うな図を作ってくれます。 numbers=TRUE を入れるこ とで,相関係数を表示させて います。cor()の結果を読み 取るのはどうも苦手,という 人には良いかと思います。ま た,これを併用すると誤認が 減りそうな気もします。

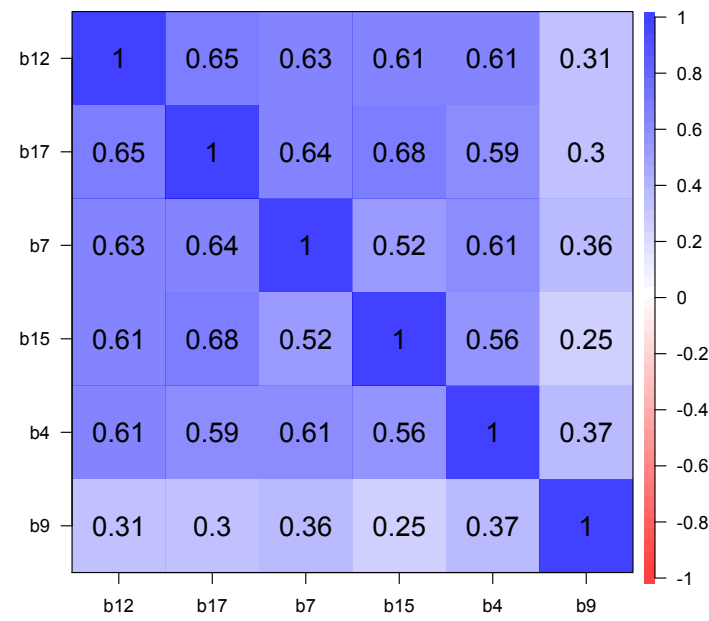

さて,alpha で出力される指標がかなり多いです。うれしい悲鳴ですが…

それぞれの詳細はヘルプで確認してください。

raw\_alpha  $\alpha$  係数 (論文への記載はこれ)

std.alpha 標準化されたα係数

average\_r 項目間相関の平均値

その下の一覧が, Reliability if an item is dropped。つまり, その項目を削除 した時の各指標です。主として,ここの指標との比較から考えていけばよいでしょう。

さらに下にあるのが、Item statistics。訳すまでもないでしょう。この一覧、今一つ 内容がわからないものも含まれますが,注目しておく代表的な指標としては以下のものでし ょう。

r.drop その項目を除いた場合の合計と、その項目の相関

さて, この $\alpha$ 係数の結果の中で, 最初の, raw\_alpha や std.alpha は, 小数点以下1 桁で表示される場合もあります。今回だと,3つ目の因子は以下のよう。

```
Reliability analysis
Call: alpha(x = dat_f3)raw_alpha std.alpha G6(smc) average_r S/N ase mean sd median_r
      0.80.493.90.0180.8
                      0.77
                                                 20.80.47
```
実際は小数点以下3桁目で丸められているようなのだが,ちょっと気持ち悪い。もう少し 桁数をみたいなら,2 日目に使ったprint を使うのが簡単です。

print(alpha(dat\_f3), digits=5)

こうやっておくと、以下のような詳しい数値が出てきます。

```
Reliability analysis
Call: alpha(x = dat_f3)raw_alpha std.alpha G6(smc) average_r S/N
                                                                sd median_r
                                                       mean
                                                 ase
            0.79637 0.77127
                             0.49437 3.9109 0.017872 2.0201 0.80115
                                                                    0.4692
  0.80041
```
さて,このように簡単にα係数を算出してくれるのですが,ちょっと気を付けておかなけ ればならないところをひとつ。特に少し前のバージョンを使っている場合です。

ためしに,逆転項目であるb20 を逆転しないまま使って,2 番目の因子「デザイン性」の α係数を算出してみてください。

raw\_alpha が 0.18 となっていればよいのですが, 以前にはこれが 0.82 になるバージ ョンもありました。逆転項目のようであれば,自動的に逆転させて計算してくれたのです。 check.keys=というオプションの設定によるものですが、最近のバージョンではデフォル トがFALSE になっています。これをTRUE にすると、逆転項目を自動的に逆転させて計算し ます。自動的に逆転した場合, Reliability if an item is dropped のリストで, b20 の部分に「-」とつきます。また結果の最後に,「いくつかの項目で合計と負の相関が出 たので自動的に逆転しました」というような警告が英語で出ます。これを見逃してしまうと, とても残念な誤解になってしまうので注意してください。

以下を使って,どのような結果になるか確認しておいてください。

label\_f2r <- c("b20","b14","b5","b13","b1")

dat\_f2r <- x[label\_f2r]

alpha(dat\_f2r, check.keys=TRUE)

最近では、α係数に加えてω係数も報告されている論文が増えています。psych パッケー ジで計算できますので紹介しておきます。

#### omega(dat\_f1)

以上です。あっけないほど簡単です。

さて,これらの結果を眺めてみると,「機能性」のα係数は.86,「デザイン性」が.82,「グ レード感」が.80 という値です。α係数自体も満足のいく値なので,これで項目を確定しま す。

これで各下位尺度の合計点を出せばよいのですが,ここもいろいろなやり方ができます。 きわめて無難な線なら…

# x\$total\_f1 <- x\$b12 + x\$b17 + x\$b7 + x\$b15 + x\$b4 + x\$b9

などと,新しい変数名をつくり,素直に計算式を書くというやり方でしょうか。

もう少し楽にということなら,一見,ちょっとわかりにくいかもしれませんが,結構簡単 なのは以下ではないかと…

x\$total\_f1 <- rowSums(x[,label\_f1])

x\$total\_f2 <- rowSums(x[,label\_f2])

x\$total\_f3 <- rowSums(x[,label\_f3])

rowSums(x[,label\_f1])は、その名の通り、行の合計(1ケースのデータは1行にっ ているため行の合計です。列と勘違いしないように。)を求める命令で、x[,label\_f1] と,x の中の label\_f1 で指定された列のみを使ってそれを計算しなさいということにな ります。つまり各ケースの合計が total\_f1 にストックされます。同様に label\_f2, label\_f3 についても合計を計算します。

少しイメージがわきにくいかもしれませんが, x の中身 (変数名など) を見てみると, total\_f1 などの新しい変数が列の最後に加えられていると思います。なお, rowSums は 欠損値がある場合は欠損値を返すので,b1に欠損値を持つ場合のtotal\_f2 も NA になって います。

なお,合計を項目数で割ったものを合計得点にしたければ…

# x\$total\_f1 <- rowSums(x[,label\_f1]) / 6

などとしておけばよいです。

本日はここまでです。